(1)【EasyChair アカウント新規作成の手順】

EasyChair を利用するためには、アカウント登録する必要があります。新規にアカウントを 取得される方は、以下の手順に従ってアカウント登録をお済ませください。

※すでに EasyChair のアカウントをお持ちの方は、そのアカウントをご使用いただけます ので、(2)【発表登録の手順】にお進みください。

①アカウント作成ページにアクセス。

<https://easychair.org/account/signup.cgi>

つぎのような画面が表示されるので、画像に表示された数字 or テキストを入力して、 「Continue」をクリック。

※下記画像はサンプル。各自の画面に表示されたものを記入。

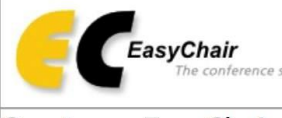

# Create an EasyChair Account: Step 1

To use EasyChair, one should first create an account. The procedure for creating an account is the following.

- 
- 1. You should type the text that you see in the image below and click on "Continue".<br>2. If you type the text correctly, you will be asked to fill out a simple form with your personal information.<br>3. After you filled out th

Enter the text you see in the box. Doing so helps us to prevent automated programs from abusing this service. If you cannot read the text, click the reload image  $\mathbb{Z}^2$  next to the text.

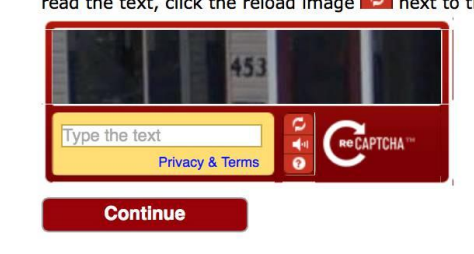

②つぎのような画面が表示されるので、必要な情報を入力して「Continue」をクリック。

## Create an EasyChair Account: Step 2

Please fill out the following form. The required fields are marked by (\*) Note that the most common reason for failing to create an account is an incorrect email address so please type your email address correctly.

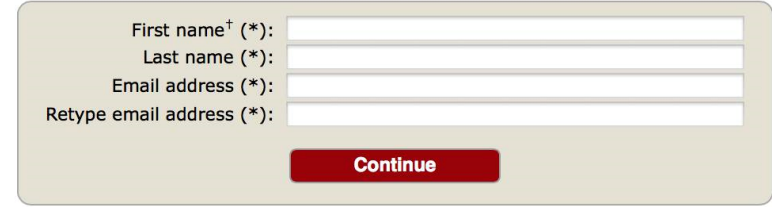

First Name(名、必須) Last Name(性、必須) Email address(E メールアドレス、必須) Retype email address (E メールアドレス (確認)、必須)

③入力した E メールアドレスにメールが送られてくるので、そこに記載された URL をク リック。つぎのような画面が表示されるので、EasyChair 利用規約(EasyChair Terms of Service)を確認してチェックを入れた後、必要な情報を入力して「Create my account」を クリック。

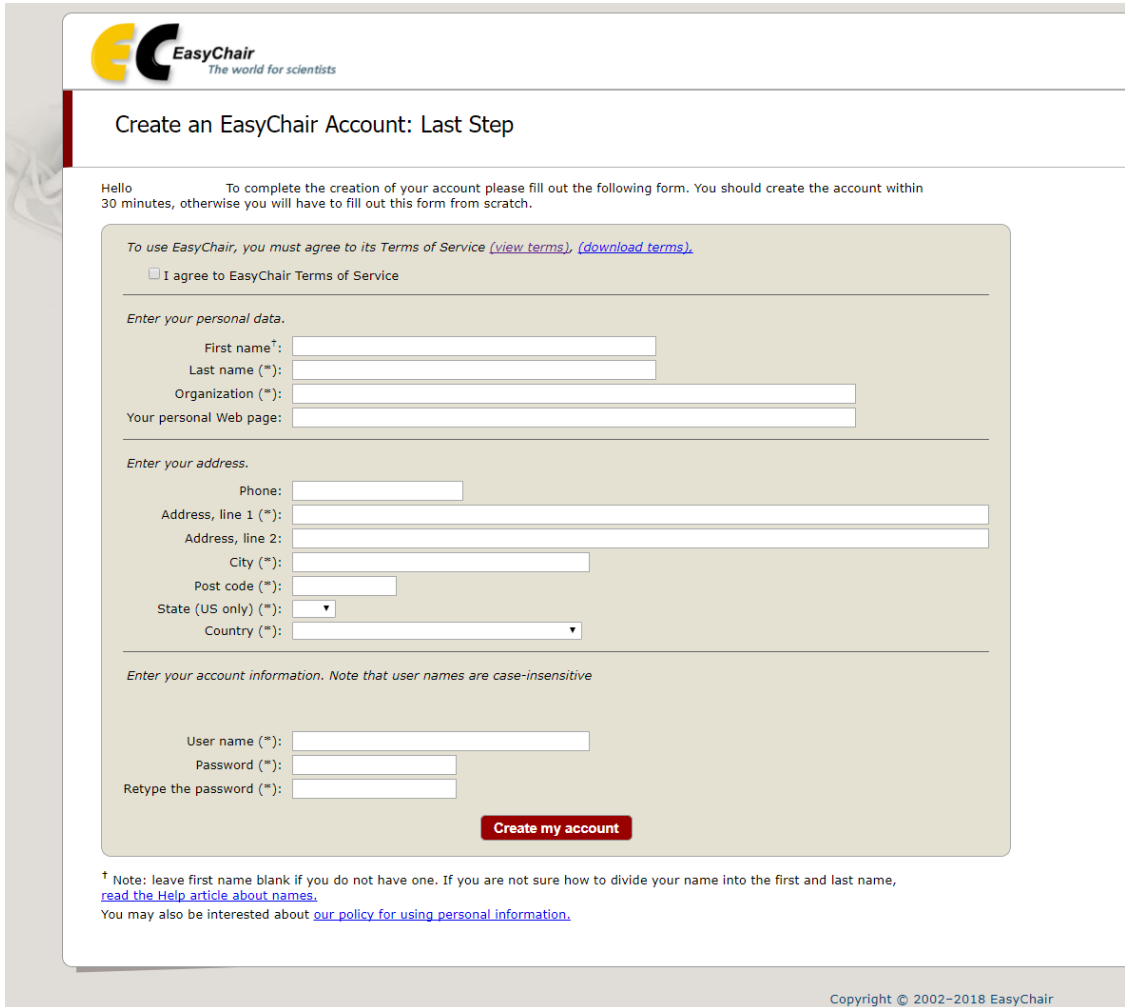

First Name(名、必須)※自動入力 Last Name(性、必須)※自動入力 Organization(所属機関名、必須) Your Personal Web page(個人ウェブサイト、任意) Phone(電話番号、任意) Address, line 1(住所(市区町村より後の部分)、必須) Address, line 2(住所(書ききれない場合)、任意) City(市区町村名、必須) Post code(郵便番号、必須) State (US only)(州名)※日本在住の場合は不要。アメリカ在住の場合は必須。 Country(国名、必須) User name(任意のユーザー名、必須)※ログインの際に使用。大文字と小文字は区別 しない。入力したユーザー名がすでに使われて

> いる場合は警告が出るのでユーザー名を変更 して再入力。

Password (パスワード、必須) Retype password (パスワード (確認)、必須)

## (2)【SSLL2018 発表登録の手順】

①SSLL2018 発表登録ページにアクセスし、EasyChair のアカウントでログインする。 <https://easychair.org/conferences/?conf=ssll2018>

つぎのような画面が表示されるので「enter as an author(発表者として入場)」をクリック。

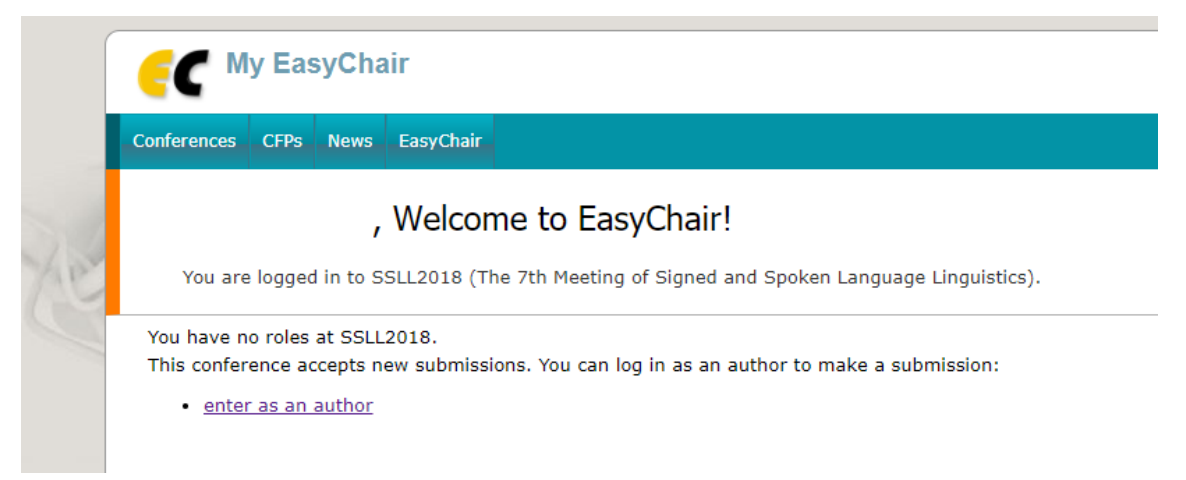

②SSLL2018 投稿規定(SSLL2018 Submission Instructions)を確認のうえ必要事項を入力 し、最後に「Submit(提出)」をクリック。

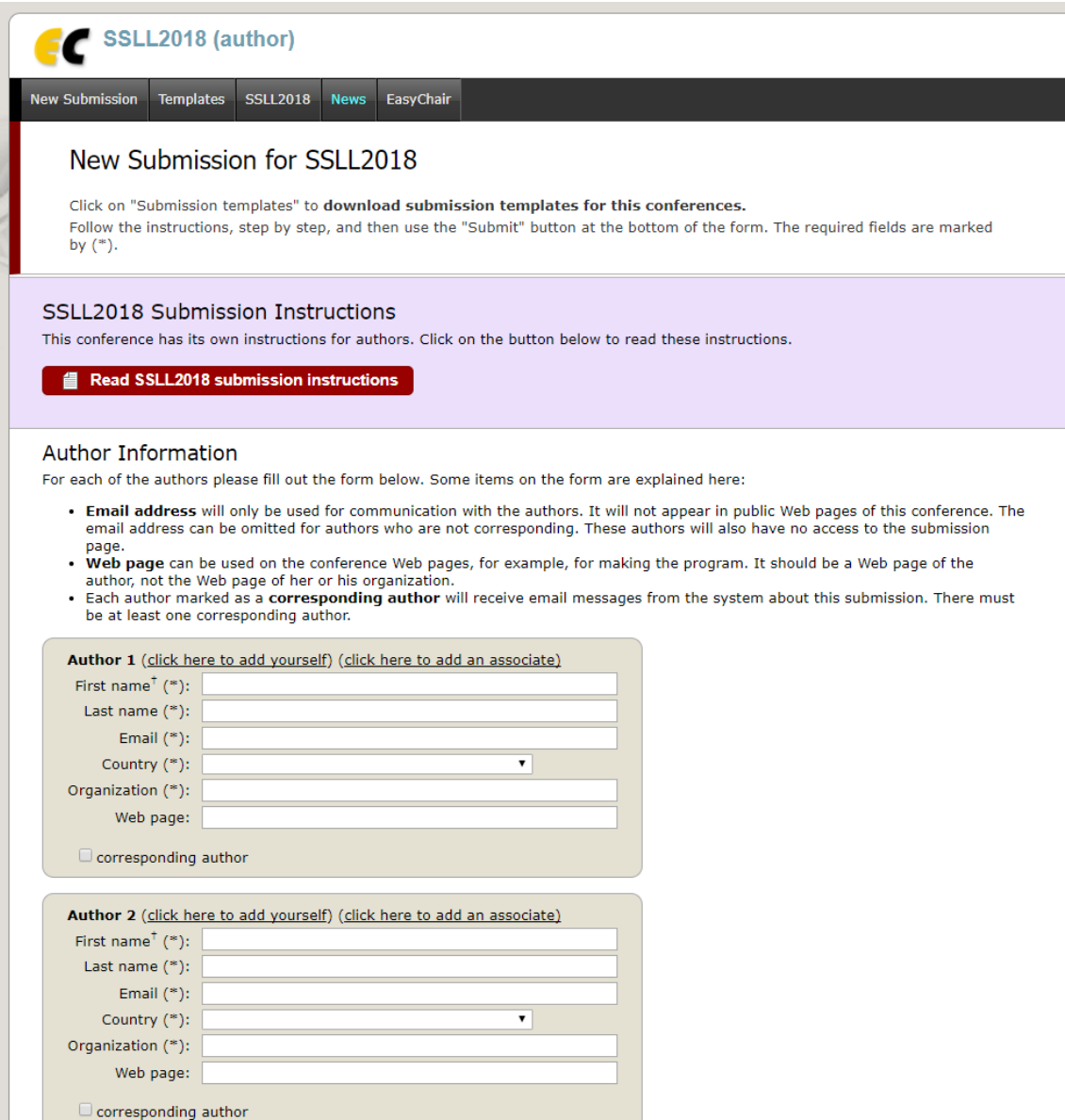

Author Information(発表者情報)※共著者がいる場合は Author 2 以降も入力。 First name (名、必須) Last name (性、必須) Email(メールアドレス、必須)※責任発表者以外は省略可。 Country(国名、必須) Organization(所属機関、必須) Web page(発表者のウェブサイト、任意)

# Corresponding author(責任発表者)※責任発表者のみチェック。必ず 1 名以上は責任 発表者になること。

#### Title

The title should be entered as plain text, it should not contain HTML elements.

#### Title  $(*)$ :

#### Keywords

Type a list of keywords (also known as key phrases or key terms), **one per line** to characterize your submission. You should<br>specify at least three keywords.

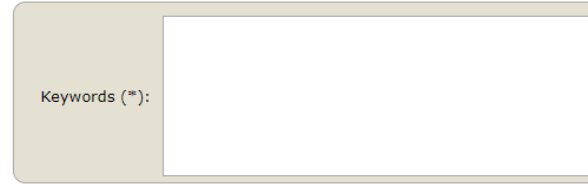

## **Topics**

Please select topics relevant to your submission from the following list.

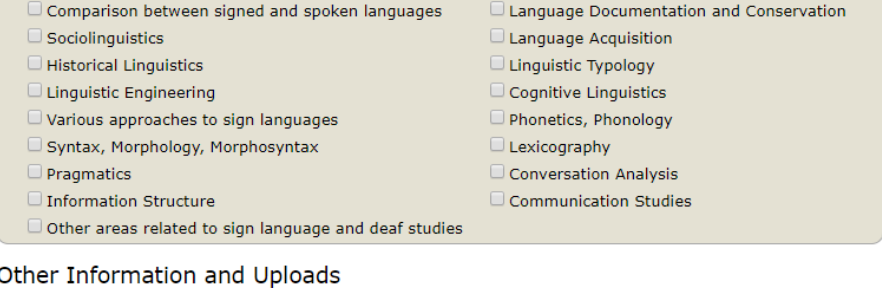

Presentation Types (\*). Please chose one of the following which you prefer.  $\bigcirc$  Stage presentation

O Poster presentation

O Either Stage or Poster presentation

Abstract (.doc or .docx) (\*). Upload your abstract in modifiable format. ファイルを選択 選択されていません

Abstract (in .pdf format) (\*). Upload your abstract in PDF format. ファイルを選択 選択されていません

#### Ready?

If you filled out the form, press the 'Submit' button below. Do not press the button twice: uploading may take time!

## 発表内容

Submit

Title(発表題目、必須)

Keyword(関連キーワード、必須)※1 行に 1 つずつ記入。最低でも 3 つ記入すること。 Topics(トピック、任意)※複数選択可。

Presentation Types(発表形式、必須)※「ステージ発表(Stage presentation)」「ポス ター発表(Poster presentation)」「どちらでもか まわない(Either Stage or Poster presentation)」 のいずれかを選択。

Abstract(要旨、必須)※Word ファイル(.doc あるいは.docx)と PDF ファイルの両 方をアップロード。Word ファイルの書式はページ右上の「提 出書式(Submission templates)」からダウンロード可。

③つぎのような画面が表示され、登録完了のメールが届いたら発表登録は完了。

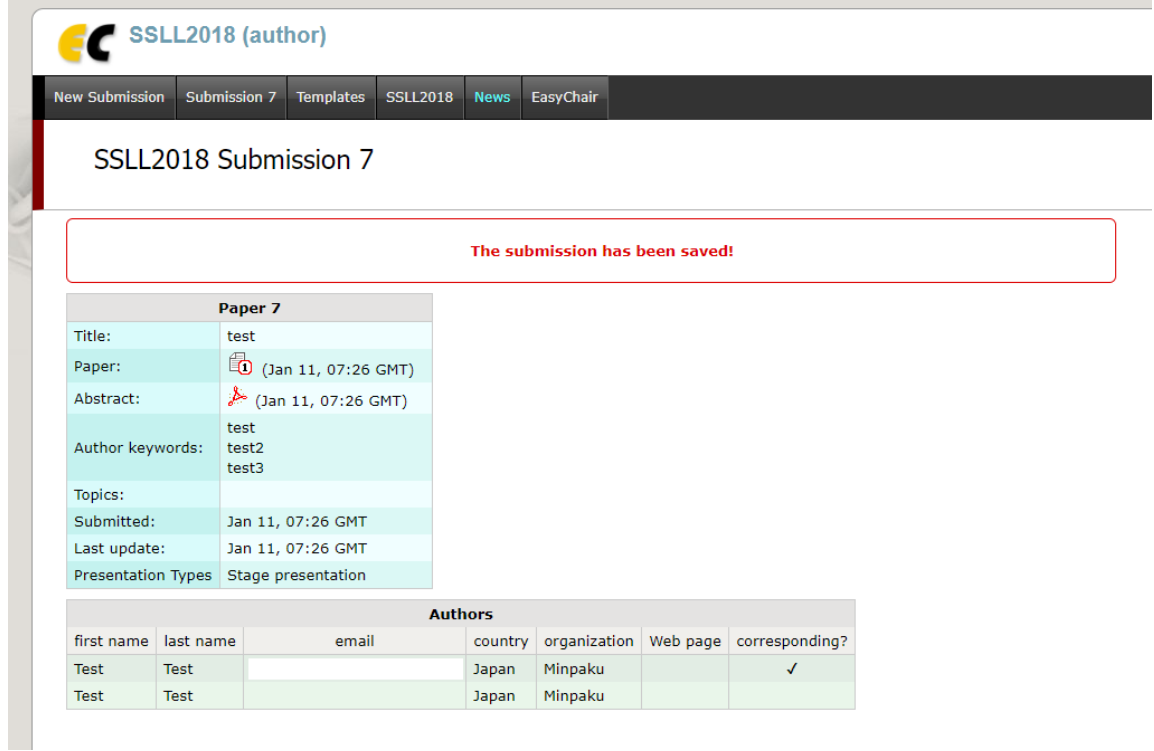